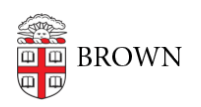

[Knowledgebase](https://ithelp.brown.edu/kb) > [Desktop Computing and Printing](https://ithelp.brown.edu/kb/desktop-computing-and-printing) > [MyPrint](https://ithelp.brown.edu/kb/myprint) > [Copying in the Libraries](https://ithelp.brown.edu/kb/articles/copying-in-the-libraries)

Copying in the Libraries Michael Connetta - 2023-09-27 - [Comments \(0\)](#page--1-0) - [MyPrint](https://ithelp.brown.edu/kb/myprint)

Need to make a photocopy?

The student MyPrint system now supports photocopying on some OIT-managed multifunction devices (MFDs). Photocopies are charged per page, in the same way as printing (see [Cost of Printing to MyPrint\)](https://ithelp.brown.edu/kb/articles/355).

At the Rockefeller Library on Level 1, or the Sciences Library in the Friedman Study Center on Level A, look for the MyPrint printer with a flatbed on top, like a traditional photocopier. Load your documents on the scanner bed or document feeder, and follow the guide below

1. Swipe in at the device.

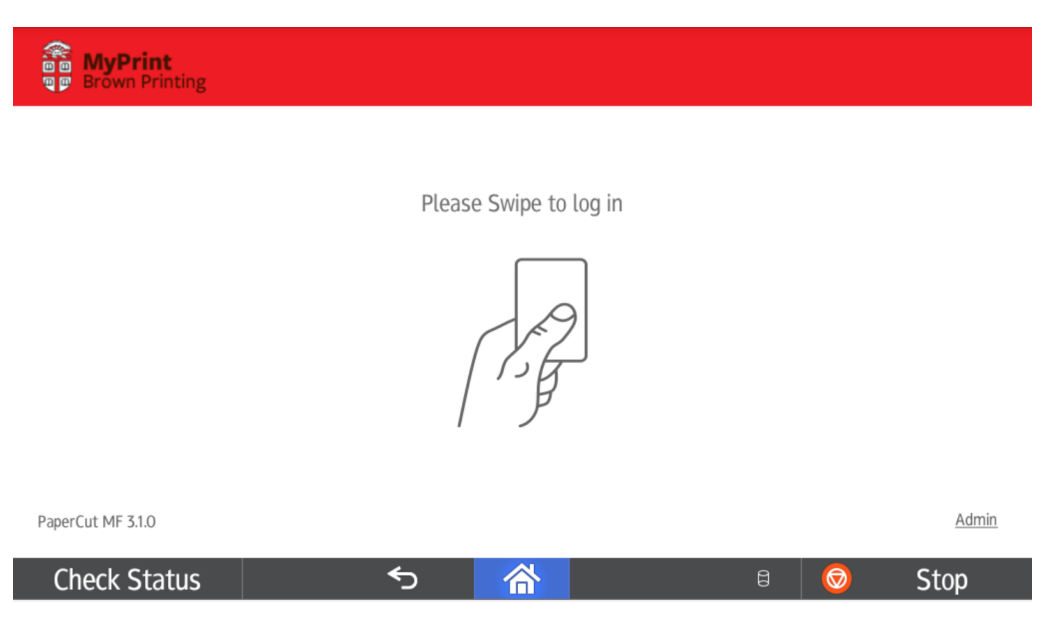

2. Tap **Device Functions.**

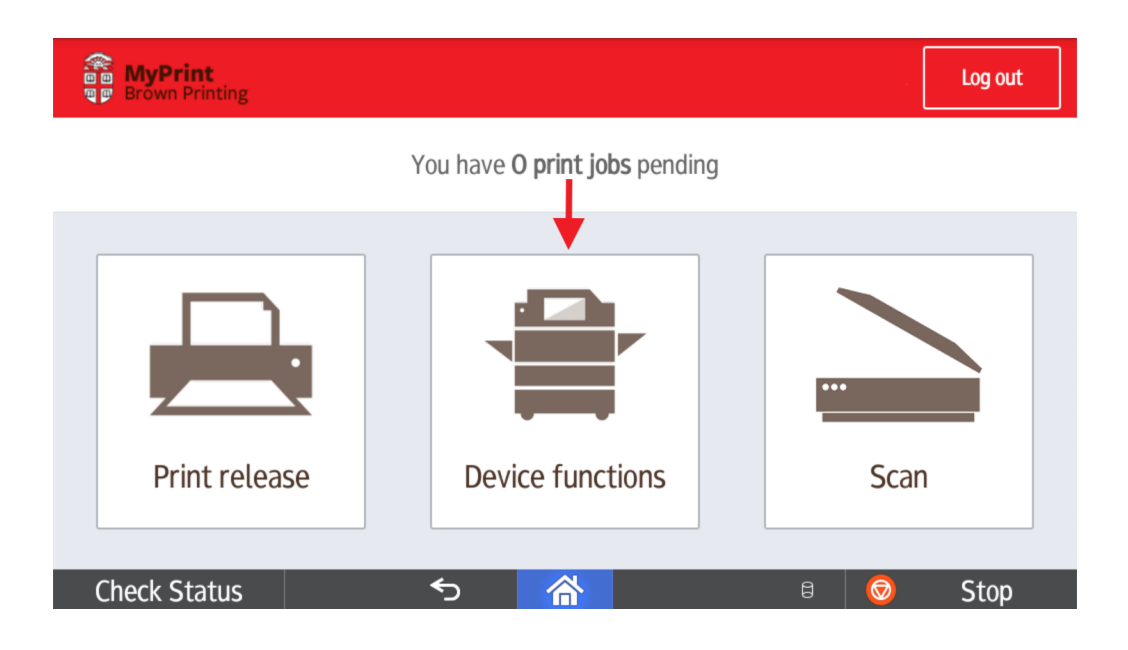

3. The MyPrint interface minimizes to show the device's desktop screen. Proceed to tap the **Copy** icon.

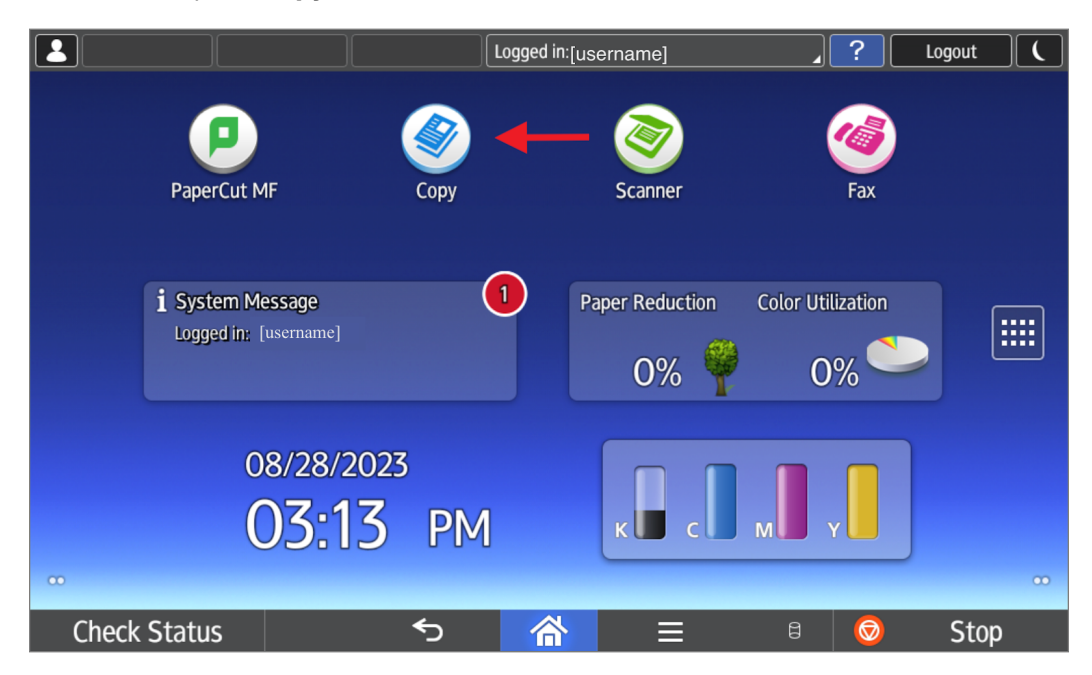

4. Select the preferred output settings, then tap **Start**.

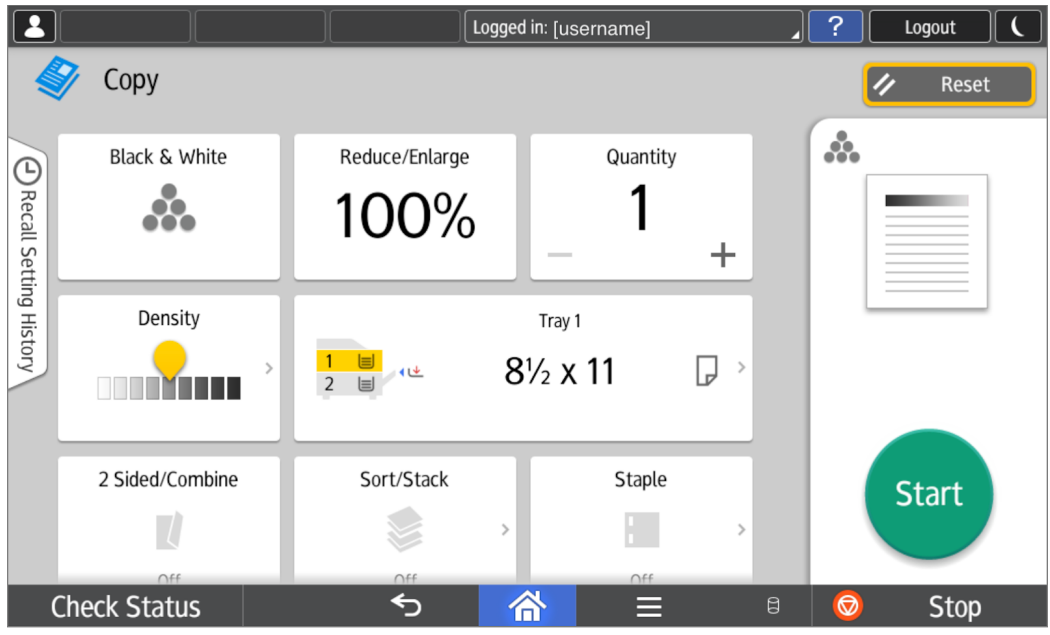

**Note:** Finished copies will print out on the left side of the device. Original documents will arrive at the right side delivery tray, located underneath the document feeder tray.